**И.Н. Пальчикова**

# **Методическое сопровождение дистанционного обучения**

*Учебное пособие для преподавателей*

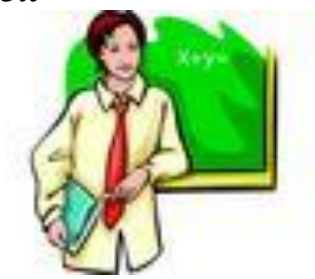

Санкт-Петербург 2012

# Оглавление

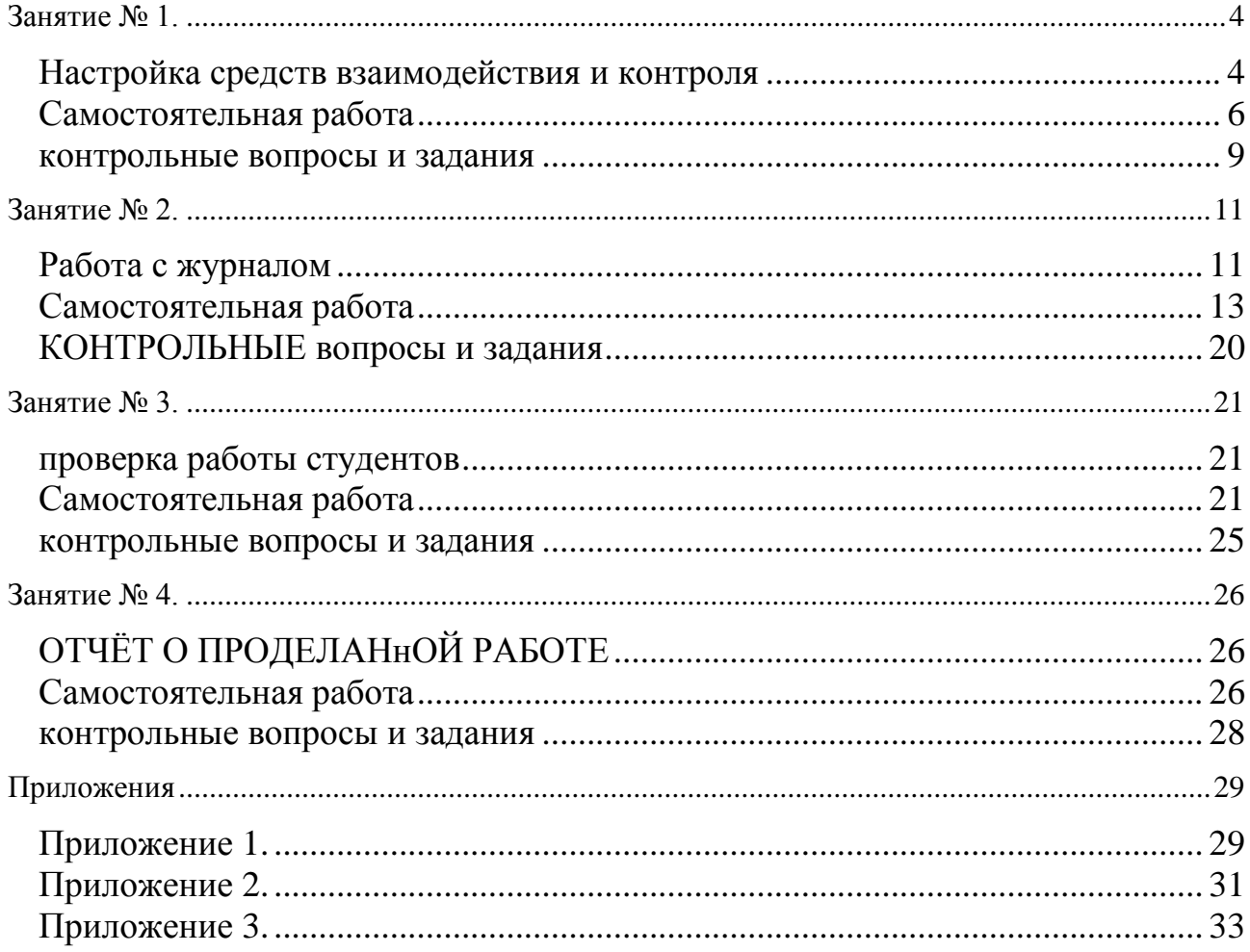

#### Занятие № 1.

# <span id="page-3-0"></span>**НАСТРОЙКА СРЕДСТВ ВЗАИМОДЕЙСТВИЯ И КОНТРОЛЯ**

<span id="page-3-1"></span>*Цель*. Получить навыки работы с инструментами курса. *Ожидаемые результаты обучения*. Слушатели должны **знать:**

- назначение, конфигурацию и отличие инструментов Календарь, Объявления, Задачи;
- технологию управления инструментами и средствами связи;
- технологию подготовки ресурса к учебному процессу;

#### **уметь:**

- перемещаться по записям календаря;
- читать и сохранять записи календаря;
- просматривать объявления преподавателя;
- изучать первоочередные задачи;
- изменять состояние задачи;
- создавать сеансы работы, форумы, темы и сообщения.
- *Замечание*. Работа выполняется на основе образовательного ресурса Мультимедиа-технологии. Пользователь должен быть зарегистрирован как *тьютор* (профиль *оценщик*).

Основная роль тьютора это **куратор учебного процесса**. В его обязанности входит:

- организация эффективного изучения курса;
- проведение очных и заочных семинаров и консультаций для учащихся;
- проведение очных групповых тьюториалов (семинаров);
- оценка активности учащихся на консультациях и семинарах;
- корректировка процесса самостоятельных занятий;
- проверка и комментирование письменных заданий;
- ведение журнала учебного процесса;
- сбор информации и подготовка отчѐтов.

Для реализации всех своих функций тьютор получает дополнительный набор инструментов в Панели управления курсом (см. Приложение 1), например, она расширена средством Центр оценок.

В работе тьютора можно выделить три этапа.

**I. Подготовка ресурса к учебному процессу**. На данном этапе настраиваются средства взаимодействия и создаются новые темы для обсуждения, создаются и настраиваются контрольные мероприятия, формируется расписание полугодия или семестра, удаляются старые и создаются новые объявления, удаляются старые задачи и публикуется новый список задач, формируются и настраиваются журнал и дневник ученика и др.

**II. Курирование учебного процесса**. Тьютор организует и проводит дискуссии, проверяет работы учащихся и ведѐт журнал.

**III. Подготовка отчѐта об учебном процессе**. Для обобщения результатов работы тьютором собирается статистика и формируются отчѐты.

Проверьте выбранный Режимизменений: Включено или . Все изменения в данных и настройках производятся только в режиме ВКЛЮЧЕНО.

#### **Средства связи**

Область сообщений Blackboard содержит две папки, Входящие и Отправлено. В начале учебного процесса необходимо очистить обе папки, удалив старые сообщения.

Для обмена информацией в режиме реального времени используются средства Совместной работы, Разговор и Виртуальная аудитория. В начале учебного процесса достаточно изменить ограничения времени и даты существующих сеансов (Зал лекций, Часы работы), но можно создать и дополнительные сеансы работы.

Обсуждение вопросов выбранных тем занятий проводится с помощью асинхронного средства взаимодействия, Доска обсуждения, аналога Дискуссии (форума). Рекомендуется создать несколько форумов, например, Организационные вопросы, О курсе.

Внутри каждого форума необходимо создать темы для обсуждения, например, во втором форуме можно создать темы Форматы документов, Свойства растровых изображений и др.

Если ранее форумы были уже созданы и выбраны темы для обсуждения, то рекомендуется удалить старые сообщения, оставив только сообщение тьютора (родительскую запись), или удалить родительскую запись для полного удаления устаревшей темы.

Изменение настроек форумов или их удаление тьютору недоступно, для выполнения этих процедур необходимо обратиться к дизайнеру курса.

#### **Средства контроля**

Ведущими средствами оценки работы учащихся являются Назначения (практические работы на оценку) и Тесты.

#### **Инструменты планирования работы**

К инструментам взаимодействия и планирования учебного процесса относят Календарь курса, Объявления и Задачи.

Календарь имеет несколько представлений: – события дня; – события недели; – события месяца и – события года. Календарные события курса отображаются для всех участников курса. Обычными записями в календаре являются сообщения о предстоящих тестах, сроках выполнения контрольных или письменных работ, или специальных лекций.

Инструмент Объявления предназначен для публикации сообщений для учащихся о первоочередных событиях. Из текста объявления можно устанавливать связи с доступными областями, средствами или элементами курса.

Страница Задач содержит перечень важных мероприятий с указанием сроков их проведения и приоритета. В дальнейшем заявленная задача позволит тьютору отслеживать количество учащихся, приступивших к выполнению задачи, и количество учащихся, завершивших работу с ней.

### **САМОСТОЯТЕЛЬНАЯ РАБОТА**

<span id="page-5-0"></span>**Задание 1.** Создание сеанса работы в чат.

#### **Решение.**

**1.** Откройте Чат курса и выполните Создать сеанс совместной работы.

**2.** Выберите Имя сеанса, например, Занятие 2, и выполните описание сеанса.

- **3.** Укажите:
- доступность расписания Доступно, Да;
- средство для этого сеанса работы: Разговор.
- **4.** Завершите создание сеанса, выполнив Сохранить.

**Задание 2.** Изменение свойств / Удаление сеанса работы в чат. **Решение.**

1. Разверните меню сеанса **работы и выберите Изменить.** 

**2.** В разделе Ограничения времени и даты укажите новые сроки работы. Выполните Сохранить.

**3.** Удалите лишние сеансы работы самостоятельно.

#### **Задание 3.** Создание нового форума. **Решение.**

- **1.** Выполните Создать форум.
- **2.** Укажите сведения о форуме:
- название, например, Форум 1 (оценка за участие ставится в журнал);
- и описание, например,

```
Каждая тема форума посвящена обсуждению вопросов 
прошедших занятий.
```
#### **Помните!**

```
Каждый ответ будет оценен преподавателем.
```
Оценка за участие в обсуждении вопросов будет учтена при аттестации и выставлена в журнал.

- **3.** Выберите доступность форума, Да.
- **4.** Выполните настройку свойств форума. Для этого **установите**:
- Разрешить автору удалять собственные записи (Все записи);
- Разрешить автору изменять собственные опубликованные записи;
- Разрешить вложение файлов;
- Разрешить участникам создавать новые темы;
- Оценка. Оценить форум обсуждений: Максимально возможное количество баллов: **5**;
- Отобразить участников в состоянии «требуется оценка» после каждого **1** записи;

#### **снимите**:

- Принудительная проверка записей;
- Разрешить пользователям отвечать с цитированием;
- Разрешить участникам оценивать записи.
- **5.** Завершите создание, выполнив Сохранить.

**Задание 4.** Создание темы форума. **Решение.**

- **1.** Откройте форум, например, Форум 1.
- **2.** Выполните Создать тему.

**3.** В поле Тема укажите обсуждаемую проблему, например, Графические объекты.

**4.** В разделе Сообщения наберите текст сообщения, например, Какие свойства влияют на размер файла?

**5.** Если необходимо в разделе Вложения прикрепите файл.

**6.** Выполните Сохранить, проанализируйте список опубликованных сообщений и закончите работу с темой, нажав Ок.

### **Задание 5.** Удаление темы форума.

# **Решение.**

**1.** Удалите первое сообщение (родительскую запись) темы, тема форума будет **удалена** автоматически.

 *Замечание*. Для изменения настроек темы, форума или удаления форума необходимо обратиться к дизайнеру.

**Задание 6.** Управление темами форума. **Решение.**

**1.** Создайте самостоятельно форумы Организационные вопросы (участие не оценивается), О курсе (участие не оценивается), Форум 2 (оценка за участие ставится в журнал).

**2.** Создайте в Форум 1 вторую тему для обсуждения (Качество изображения), в Форум 2 одну тему для обсуждения (Форматы публикаций).

**Задание 7.** Указание приоритета темы форума.

# **Решение.**

**1.** Откройте список тем Форума 1.

**2.** Укажите наиболее значимую тему.

**3.** Выполните Действия с темой| Определить флажок. Тема будет

обозначена и в дальнейшем на неѐ будет акцентировано внимание.

**Задание 8.** Подготовка средств оценивания работы учащихся.

#### **Решение.**

**1.** Откройте учебник и найдите ссылки на контрольные мероприятия.

**2.** Проверьте настройки каждого мероприятия, откорректируйте ограничения времени и даты в соответствии с текущим полугодием (семестром).

**3.** Удалите контрольные мероприятия, которые больше не будут использоваться в учебном процессе.

**4.** Создайте новые контрольные мероприятия.

 *Замечание*. Удаление и создание контрольных мероприятий детально описано в материалах для дизайнера.

# **Задание 9.** Заполнение календаря.

#### **Решение.**

- **1.** Откройте Календарь курса, выберите месяц и дату.
- **2.** Проверьте, включен ли режим изменений.
- **3.** Выполните Создать событие курса.

**4.** Укажите название события, например, Занятие 38, и выполните его описание, Итоговое тестирование. Отформатируйте текст, описание инструментов текстового редактора приведено в Приложении (см. Приложение 2).

**5.** Если необходимо, откорректируйте время начала, 11:00, и окончания события, Полдень.

- **6.** Завершите процесс создания события, Сохранить.
- **7.** Заполните календарь и откройте начальную страницу курса.

**Задание 10.** Публикация Объявления.

#### **Решение.**

- **1.** Выполните Создать объявление.
- **2.** Заполните поля объявления:
- Предмет Проводится Форум 1 на тему Какие свойства влияют на размер файла?;
- введите текст сообщения объявления,
	- Внимание! Сроки участия ограничены. Внимательно прочитайте обсуждаемую проблему и отправьте сообщение, ответив на поставленный вопрос;
- укажите параметры объявления, длительность, Дата ограничена, и выберите даты его ограничения, например, в поле Отображать после;
- в разделе Ссылка внутри курса (см. Приложение 3), используя Обзор, выберите Форум 1.

**3.** Завершите процесс подготовки Объявления к публикации, Сохранить.

**4.** Создайте объявления для всех тем форумов.

**Задание 11.** Изменение Объявления.

# **Решение.**

**1.** Разверните меню действия объявления и выберите команду Изменить.

**2.** Внесите изменения, например, уточните сроки работы, и выполните Сохранить.

**3.** Просмотрите результаты работы.

**Задание 12.** Перемещение записей.

# **Решение.**

**1.** Обратитесь к ссылке Объявления.

**2. Используя инструмент** <sup>14</sup> Переупорядочение с помощью клавиатуры, измените последовательность сообщений.

- **3.** Выполните Сохранить и просмотрите результаты работы.
- **4.** Уточните позицию сообщения, переместив его с помощью инструмента Переместить .

**Задание 13.** Удаление Объявления.

# **Решение.**

- 1. Разверните меню действия объявления и выберите команду Удалить.
- **2.** Подтвердите его удаление, Ок.
- **3.** Просмотрите результаты работы.
- **4.** Откройте начальную страницу курса.

#### **Задание 14.** Создание задач курса. **Решение.**

- **1.** Откройте список задач курса, Задачи.
- **2.** Выполните Создать задачу курса и заполните поля сообщения:
- укажите предмет задачи, Первая;
- выполните еѐ описание, Приступаем к работе с материалами;
- **укажите срок выполнения, например, 25.08.2011;**
- установите еѐ приоритет, низкий.
- **3.** Завершите процесс формирования задачи и выполните Сохранить.
- <span id="page-8-0"></span>**4.** Откройте начальную страницу курса.

**Задание 15.** Формирование объявлений и задач курса. **Решение.**

- **1.** Проанализируйте контрольные мероприятия и форумы курса.
- **2.** Согласуйте даты и сроки работ.
- **3.** Сформируйте список объявлений и задач курса.
- **4.** Заполните страницы Объявления и Задачи.
- **5.** Откорректируйте записи Календаря.

## **КОНТРОЛЬНЫЕ ВОПРОСЫ И ЗАДАНИЯ**

**1.** Сформулируйте правила создания сеанса совместной работы.

**2.** Как изменить свойства сеанса совместной работы?

**3.** Опишите технологию создания форума или его темы (сообщения).

**4.** Чем отличаются понятия: «тема форума» и «тема сообщения»?

**5.** Кто имеет право изменять свойства или удалять форумы, темы или сообщения форума?

**6.** Как сделать запись в Календаре?

**7.** Сформулируйте правила создания Объявления.

**8.** Как создать (изменить) задачу?

**9.** Какие инструменты используются для формирования их порядка в списке?

**10.** Перечислите поля и свойства Задачи.

**11.** Какой приоритет можно установить для задачи?

**12.**Опишите технологию подготовки курса к учебному процессу полугодия (семестра).

#### <span id="page-10-0"></span>Занятие № 2.

# **РАБОТА С ЖУРНАЛОМ**

<span id="page-10-1"></span>*Цель*. Получение навыков работы с журналом курса. *Ожидаемые результаты обучения*. Слушатели должны **знать:**

- назначение Центра оценок (журнала курса);
- обозначения журнала курса;
- инструменты управления столбцами и строками;
- правила формирования схемы оценки;
- типы столбцов оценок;
- назначение категорий оценок;
- понятие «период оценки»;

#### **уметь:**

- настраивать журнал;
- управлять столбцами (скрыть/показать, удалить/добавить, переименовать) и записями;
- фиксировать столбцы;
- создавать и изменять категории оценок;
- формировать и назначать периоды оценки;
- скрывать столбцы (оценки) от пользователя;
- фильтровать столбцы и строки;
- преобразовывать баллы в оценки (создавать схемы оценок);
- формировать вычисляемые столбцы.

Ведущим средством работы тьютора считается Центр оценок (см. Рис. 1), который можно считать электронным журналом учебного процесса, позволяющим работать со списком учащихся и оценивать их результаты работы.

С расшифровкой специальных обозначений Центра оценок можно ознакомиться с помощью команды Пегенда значка (см. Приложение 4).

При первом сеансе работы с журналом в нем автоматически отображаются все контрольные мероприятия, запланированные дизайнером или дополнительно созданные тьютором, а именно, форумы, контрольные работы и тесты. Чтобы подготовить журнал для работы, необходимо:

- исключить (скрыть или удалить) из него контрольные мероприятия, которые не имеют значения для текущего полугодия (семестра) учебного процесса;
- дополнить его контрольными мероприятиями, в том случае, если тьютор планирует разработать и опубликовать дополнительные самостоятельные работы, контрольные работы, тесты и т.д. Следует помнить, что при создании новых контрольных работ и тестов столбцы для их оценки

пополняют журнал автоматически, а недостающие столбцы для оценок, например, домашней работы, потребуется добавить вручную.

Ряд столбцов журнала нельзя удалить. К ним относятся столбцы, которые добавлены автоматически, а также столбцы внешней оценки и включенные в вычисления.

| 5<br>Сортировать колонки по:<br>Порядок:<br>Электронная почта<br>Переместить наверх<br>Позиция структуры<br>Полоса информации оценок<br>√ Общий балл<br>Имя<br>Имя пользоват<br>Последний до<br>Контрольная р<br>Форум 2<br>Средняя оценк<br>Гест 4. Текстов<br>Фамилия<br>o<br>stud1<br>3<br>stud1<br>stud1<br>19 Март 2013 г.<br>2(30,00)<br>5.00<br>25.00<br>$\overline{a}$<br>stud <sub>10</sub><br>Студент 10<br>stud <sub>10</sub><br>2 Сентябрь 2012 г. --<br>2(0,00)<br>$\sim$ $-$<br>- -<br>$\sim$ $-$<br>$\circ$<br>Пользователь недоступен<br>20<br>3<br>stud <sub>2</sub><br>stud2<br>stud2<br>1 Март 2013 г.<br>3(153,00)<br>3,00<br>$\mathcal{D}$<br>Столбец, не видимый<br>Ø<br>пользователям<br>20.<br>1 Март 2013 г.<br>5.00<br>stud3<br>stud3<br>3(155,00)<br>stud3<br>4<br>Завершенный<br>10 Ноябрь 2012 г.<br>stud4<br>stud4<br>stud4<br>3<br>2(110,00)<br>$\sim$<br>$\sim$ $\sim$<br>Ø.<br>Ожидает оценки<br>3<br>a.<br>stud5<br>10 Май 2012 г.<br>stud5<br>stud5<br>2(110,00)<br>Заменить<br>$\frac{1}{2}$<br>長<br>Попытка совершается<br>$\boldsymbol{I}$<br>3<br>stud6<br>stud6<br>stud6<br>6 Март 2013 г.<br>2(90,00)<br>$\sim$<br>Ø<br>Внешняя оценка<br>3<br>stud7<br>stud7<br>stud7<br>1 Март 2013 г.<br>2(95,00)<br>$\sim$ $-$<br>$\sim$ $\sim$<br>Для этого пользователя<br>оценка освобождена.<br>stud <sub>8</sub><br>stud8<br>stud8<br>20 Ноябрь 2012 г.<br>2(130.00)<br> 4<br>$\sim$ $\sim$<br>$\omega$ $\omega$<br>Ţ<br>Ошибка<br>stud9<br>Студент 9<br>stud9<br>2 Сентябрь 2012 г. 4<br>2(130,00)<br>Не участвует<br>$\overline{\phantom{a}}$<br>$\sim$ $-$ | Текущее представление: | Весь Центр оценок | Категория:<br>u | Все категории | Состояние: | 3<br>Все состояния | 4 |                                                                       |
|----------------------------------------------------------------------------------------------------|------------------------|-------------------|-----------------|---------------|------------|--------------------|---|-----------------------------------------------------------------------|
|                                                                                                    |                        |                   |                 |               |            |                    |   | ▲В порядке возрастания<br>Последнее сохранение: 14 Март 2013 г. 11:32 |
|                                                                                                    |                        |                   |                 |               |            |                    |   |                                                                       |
|                                                                                                    |                        |                   |                 |               |            |                    |   |                                                                       |
|                                                                                                    |                        |                   |                 |               |            |                    |   |                                                                       |
|                                                                                                    |                        |                   |                 |               |            |                    |   |                                                                       |
|                                                                                                    |                        |                   |                 |               |            |                    |   |                                                                       |
|                                                                                                    |                        |                   |                 |               |            |                    |   |                                                                       |
|                                                                                                    |                        |                   |                 |               |            |                    |   |                                                                       |
|                                                                                                    |                        |                   |                 |               |            |                    |   |                                                                       |
|                                                                                                    |                        |                   |                 |               |            |                    |   |                                                                       |
|                                                                                                    |                        |                   |                 |               |            |                    |   |                                                                       |
|                                                                                                    |                        |                   |                 |               |            |                    |   |                                                                       |
| $\rightarrow$<br>गा                                                                                                    | Выбранные строки: 0    |                   |                 |               |            |                    |   |                                                                       |

Рис. 1. Центр оценок

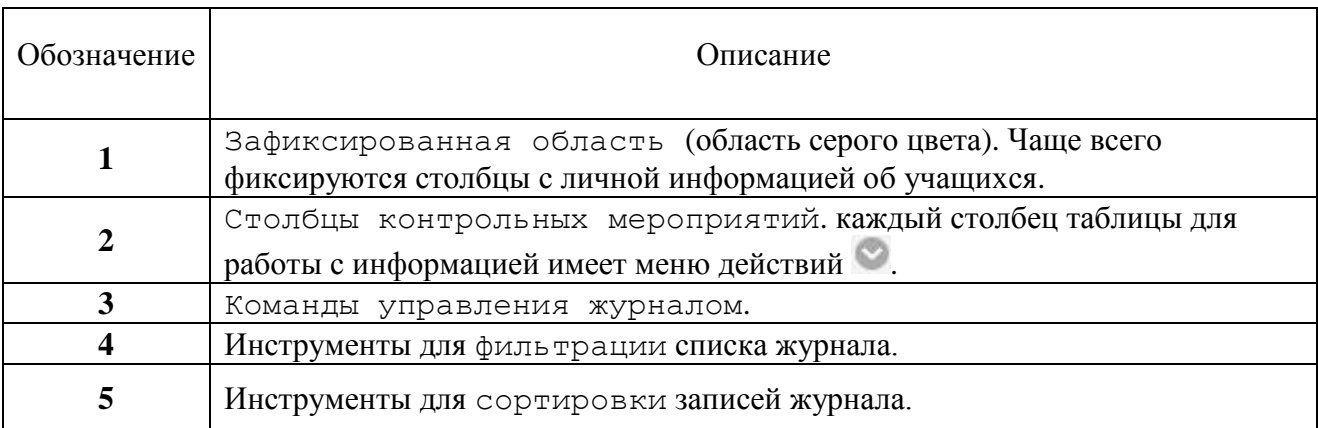

В Центре оценок различают столбцы обычный, внешняя оценка, скрытый и скрытый от учащихся (пользователей). Столбцы имеют специальные обозначения:

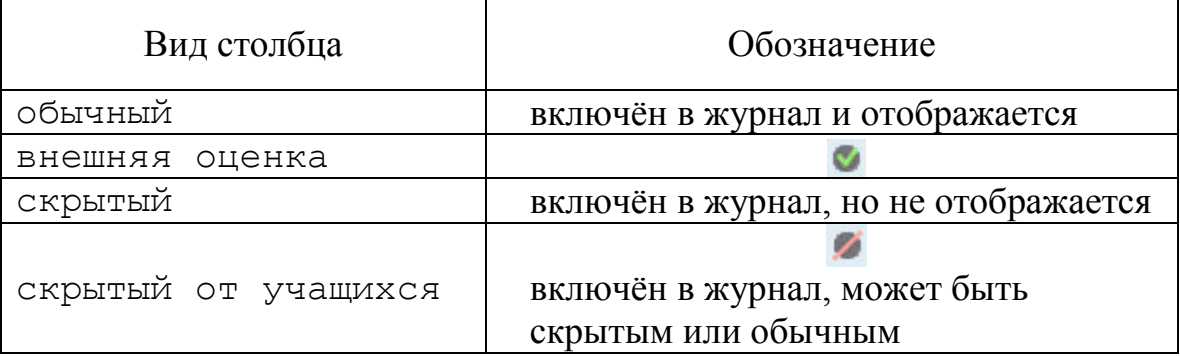

Внешняя оценка отражает успеваемость учащегося в целом, характеризует его работу по изучению учебного курса, средний или общий балл. В журнале обязательно один из столбцов должен быть объявлен как внешний. Такая оценка может быть показана в итоговой ведомости, которая в системе называется Отчетная карточка (аналог табеля ученика).

Журнал используется для того, чтобы:

- выбирать для работы учащихся одной группы;
- выставлять и рассчитывать оценки;
- анализировать результаты работы учащихся.

<span id="page-12-0"></span>В начале каждого полугодия тьютору рекомендуется подготовить журнал, для этого необходимо:

- сформировать список учащихся;
- уточнить используемую схему оценок;
- откорректировать сроки выполнения контрольных мероприятий и тестирования;
- уточнить сроки оценочного периода, например, 2 полугодия, и привязать к нему мероприятия;
- отобразить столбцы оценочного периода;
- исключить (удалить) столбцы, не относящиеся к оценочному периоду;
- скрыть от пользователя мероприятия, не относящиеся к оценочному периоду;
- откорректировать оценочный столбца период итоговой оценки (Средняя оценка или Общий балл);
- выбрать внешнюю оценку.

### **САМОСТОЯТЕЛЬНАЯ РАБОТА**

**Задание 1.** Знакомство с рабочим окном начальной страницы курса. **Решение.**

**1.** Откройте курс Мультимедиа-технологии. Рассмотрите окно начальной страницы курса (см. Приложение 1). Окно курса в профиле тьютор отличается от рабочего окна учащегося панелью Управление курсом, от рабочего окна дизайнера составом панели Управление курсом.

**2.** Используя инструмент , сверните/разверните Панель управления.

**3.** Обратитесь к журналу Центр оценок |Весь центр оценок и проанализируйте список учащихся и столбцы журнала.

4. Используя всплывающие инструменты  $\leftarrow$  - сверните/разверните меню курса.

**5.** Проанализируйте структуру учебника и составьте список всех мероприятий курса, которые будут оцениваться, например, список всех контрольных работ и тестов курса. Отдельно составьте список всех мероприятий полугодия (семестра).

**6.** Откройте начальную страницу курса.

# **Задание 2.** Управление списком учащихся.

#### **Решение.**

**1.** Обратитесь к журналу Центр оценок |Весь центр оценок и проанализируйте список учащихся.

**2.** Используя команду Редактировать показанные строки, измените количество записей журнала, которые просматриваются одновременно, например, 15.

**3.** Укажите любую запись об учащемся и с помощью команды Переместить наверх измените еѐ позицию в списке.

**4.** Перейдите в режим управления списком учащихся, выполните Управлять | Видимость строки.

**5.** Укажите строки (фамилии учащихся), которые необходимо отобразить в списке и выполните Показать строки.

**6.** Укажите строки (фамилии учащихся), которые необходимо скрыть в списке, и выполните Скрыть строки.

**7.** Сохраните результаты работы, Сохранить.

#### **Задание 3.** Управление столбцами журнала. **Решение.**

**1.** Обратитесь к журналу Центр оценок |Весь центр оценок и проанализируйте столбцы журнала.

**2.** Проанализируйте обозначения столбцов журнала:

 $\blacksquare$  найдите столбцы, скрытые от учащихся  $\blacktriangleright$ ;

• найдите внешний столбец , чаще всего итоговая оценка ученика.

**3.** Обратитесь к журналу Центр оценок | Назначения, и проанализируйте запланированные контрольные работы.

**4.** Обратитесь к журналу Центр оценок | Тесты, и проанализируйте, сколько раз будет проводиться тестирование учащихся.

**5.** Разверните полный журнал Центр оценок |Весь центр оценок.

**6.** Отобразите поле фильтрации, Фильтр (см. Рис. 1, инструменты 4 группы).

**7.** Выполните фильтрацию столбцов по категории, для этого разверните список категорий (Категория: Все категории) и укажите, например, Назначения. Проанализируйте результаты работы.

**Задание 4.** Отображение всех возможных столбцов журнала курса.

#### **Решение.**

**1.** Откройте Весь центр оценок.

**2.** Проверьте, все ли столбцы журнала отображаются. Покажите все столбцы, для этого:

- перейдите в режим управления колонками, а именно выполните Управлять и выберите Организация колонок;
- проанализируйте скрытые столбцы, их названия полупрозрачные и отображаются серым цветом;
- выберите столбец для отображения, например, Идентификатор студента, установите для его названия переключатель  $\blacktriangledown$ ;
- выполните Показать/Скрыть | Отобразить выбранные столбцы;
- завершите команду, Сохранить и проанализируйте результаты работы.

**Задание 5.** Создание категории для оценки.

#### **Решение.**

**1.** Перейдите в режим управления колонками (Управлять| Организация колонок).

**2.** Проверьте, есть ли в списке контрольных мероприятий категории, Контрольная работа, Домашняя работа, Лабораторная работа, Тест, Обсуждение и др.

**3.** Завершите работу с режимом управления колонками (Отменить).

**4.** Создайте категорию контрольных мероприятий, например, Форум. Для этого:

- выполните Управлять и выберите Категории;
- укажите Создать категорию;
- введите имя Форум и дайте краткое описание.

**5.** Последовательно нажмите Сохранить | Ок. В дальнейшем категории столбцов можно использовать для фильтрации или сортировки информации.

**6.** Создайте категорию Лабораторная работа.

**Задание 6.** Добавление столбца для дополнительной оценки. **Решение.**

- **1.** Выполните Создать столбец.
- **2.** Опишите его, для этого:
- заполните Название, например, Проект, и Название центра оценок, и выполните описание столбца;
- укажите из возможных форм Первичного отображения (Процент, Текст, Завершен/не завершен, Буква…) форма отображения Балл;
- укажите Категорию оценки Лабораторная работа;
- введите Максимально возможное количество баллов;
- определите Срок выполнения;
- **3.** Укажите Параметры оценки:
- Включить этот столбец в расчет оценки, проводимый Центром оценок, значение – **Да**;
- Показать этот столбец студентам **Да**;
- Показать студентам статистику (среднее и медиану) для этого столбца в разделе **"**Мои оценки**"** – **Нет**.
- **4.** Выполните Сохранить.

**Задание 7.** Удаление из журнала столбцов. **Решение.**

**1.** Проанализируйте сведения о столбце:

- разверните меню соответствующего столбца;
- выберите Краткие сведения о столбце и прочитайте их, определите категорию мероприятия.

**2.** Удалите лишние столбцы, несуществующие в составленном ранее списке контрольных мероприятий курса, для этого:

- выберите столбец для удаления, например, Проект, и разверните его меню;
- выполните Удалить столбец, если данная команда для него доступна. **Задание 8.** Исключение столбцов из журнала.

#### **Решение.**

**1.** Чтобы уменьшить число колонок журнала часть столбцов можно скрыть, например, такие столбцы как Идентификатор студента, Доступность. Для каждого выбранного столбца в его меню следует выбрать Скрыть столбец.

**Задание 9.** Изменение названий столбцов журнала. **Решение.**

- **1.** Откорректируйте название выбранного столбца:
- разверните меню соответствующего столбца;
- выполните Изменить сведения о столбце;
- внесите изменения в поле Название столбца и выполните Сохранить.

**Задание 10.** Определение периода работы с учащимися (оцениваемого периода).

#### **Решение.**

- **1.** Создайте оценочный период, для этого:
- выполните Управлять| Оцениваемые периоды;
- выберите Создать оценочный период.
- **2.** Укажите свойства оценочного периода:
- в разделе Информация периода оценки занесите имя, например, 2 полугодие, и выполните его краткое описание;
- во втором разделе Даты укажите, либо Отсутствует, либо Период, и определите даты оцениваемого периода, для этого выберите Дата начала и Конечная дата;
- установите переключатель Свяжите этот оцениваемый период со всеми колонками, имеющими назначенную дату в пределах этот диапазона дат.
- **3.** Завершите работу, Сохранить и ОК.

**Задание 11.** Отбор контрольных мероприятий для полугодия. **Решение.**

**1.** Перейдите в режим управления колонками, для этого выполните Управлять | Организация колонок.

**2.** Сделайте столбцы видимыми в любом режиме просмотра, для этого переместите столбцы в раздел Показаны во всех представлениях Центра оценок, используя стрелки столбцов .

**3.** Переместите мероприятия в соответствующий период, для этого:

укажите столбцы, для которых необходимо изменить период;

выберите Изменить период оценки…| 2 полугодие.

**4.** Исключите столбцы из рабочего периода, для этого укажите их и выполните Изменить период оценки| Не привязанный к оценочному периоду.

**5.** Завершите работу, Сохранить.

**Задание 12.** Формирование оценок доступных ученику (исключение столбцов из дневника учащегося).

#### **Решение.**

**1.** *Контрольные мероприятия, которые не проводятся в данном полугодии*, следует скрыть от учащихся. Для каждого скрываемого столбца в его меню следует выбрать Показать пользователям или скрыть от них. Каждый такой столбец будет отмечен значком .

**Задание 13.** Фильтрация столбцов журнала. **Решение.**

**1.** Откройте раздел Фильтр.

**2.** В списке Текущее представление: выберите Оцениваемые периоды и укажите, например, 2 полугодие.

**3.** Установите текущее представление как представление по умолчанию, нажав .

**Задание 14.** Фиксирование столбцов журнала.

### **Решение.**

**1.** Перейдите в режим управления колонками, выполните Управлять | Организация колонок.

**2.** Выберите столбцы, которые необходимо закрепить, для этого переместите  $\overline{\text{coor}$ ветствующие строки  $\overline{\text{H}}$  в зону «Всё за этой полосой – замороженный столбец…» или передвиньте саму полосу.

**3.** Выполните Сохранить.

**Задание 15.** Преобразование баллов в оценки.

### **Решение.**

Для преобразования баллов в оценки используется средство Схемы оценок. Набранные баллы выбранного контрольного мероприятия сравниваются с максимально возможным итоговым числом баллов этого мероприятия для получения процентного значения, а затем полученное значение переводится в оценку.

**1.** Выполните Управлять | Схемы оценок.

**2.** Укажите Создать схему оценок и заполните поля:

Имя, например, Аттестация;

Описание новой схемы.

**3.** В разделе Отображение схемы сформируйте схему оценок:

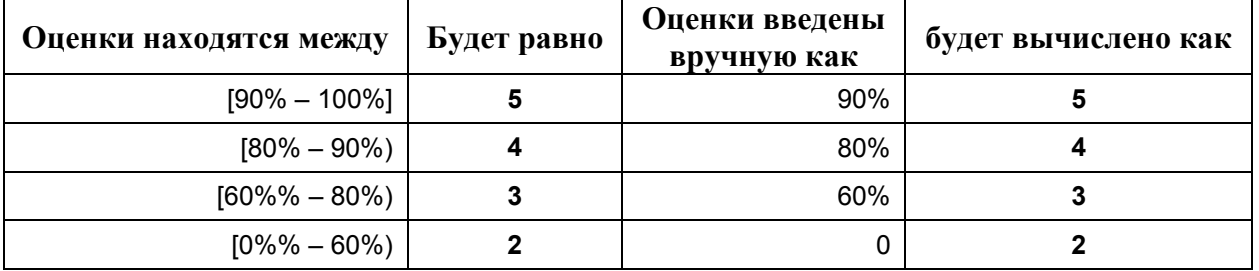

Первые два столбца схемы оценок связаны с переводом оценок, выставленных автоматически, такие как тесты. В следующих двух столбцах описано правило перевода оценок выставленных тьютором вручную.

**4.** Добавьте ряды для оценок 2 и 3, используя инструменты Вставить новый ряд здесь столбца Вставить ряды.

**5.** Откорректируйте таблицу и заполните новые ряды в соответствии с разработанной схемой оценок. Для удаления рядов используйте команду Удалить ряд.

**6.** Выполните Сохранить | ОК.

**Задание 16.** Изменение отображения оценки результатов в столбце журнала.

#### **Решение.**

**1.** Выберите столбец и в его меню укажите Изменить сведения о столбце.

**2.** Найдите поле Первичное отображение: и выберите в списке Аттестация.

**3.** Зафиксируйте изменения, Сохранить. Теперь результаты будут отображаться в виде отметки.

**Задание 17.** Изменение категории контрольного мероприятия.

#### **Решение.**

**1.** Перейдите в режим управления колонками (Управлять| Организация колонок).

**2.** Укажите столбцы, для которых необходимо изменить категорию, например, Форум 2.

**3.** Выполните Измените категорию на… и выберите Форум.

**4.** Завершите работу Сохранить.

### **Задание 18.** Добавление столбца итоговой оценки.

#### **Решение.**

**1.** Выполните Создать столбец вычисленной оценки и укажите Столбец Итого.

- **2.** Выполните его описание, для этого:
- заполните Название, например, Итоговая, и Название центра оценок;
- выполните описание столбца;
- выберите оценочный период, например, 2 полугодие;
- укажите столбцы, например, Все столбцы оценок в оценочном периоде 2 полугодие;
- определите Вычислить с обработкой всех баллов **Нет**.
- **3.** Укажите Параметры оценки:
- Включить этот столбец в расчет оценки, проводимый Центром оценок, значение – **Да**;
- Показать этот столбец студентам **Да**;
- Показать студентам статистику (среднее и медиану) для этого столбца в разделе "Мои оценки" – **Нет**.
- **4.** Выполните Сохранить.
- **5.** Измените свойства столбца, для этого:
- в меню столбца укажите Изменить сведения о столбце;
- измените значения в списках, Первичное отображение: Аттестация; Вторичное отображение: Балл, чтобы получить отображение в виде: 4 (130.00) или 2 (28.33%).
- *Замечание*. Аналогичные настройки можно установить для любого столбца баллов.

**Задание 19.** Добавление столбца средней оценки.

### **Решение.**

**1.** Выполните Создать столбец вычисленной оценки и укажите Столбец Среднее.

- **2.** Выполните его описание, для этого:
- заполните Название, например, Средний балл, и Название центра оценок – Средний балл;
- выполните описание столбца;
- укажите из возможных форм отображения, Первичное отображение: Аттестация; Вторичное отображение: Балл;
- выберите оценочный период, например, 2 полугодие;
- укажите столбцы, например, Все столбцы оценок в оценочном периоде 2 полугодие;
- определите Вычислить с обработкой всех баллов **Нет**.
- *Замечание*. Результат вычисления с обработкой всех баллов включает только те элементы, которые имеют оценки или попытки. При выборе **Нет** в расчет включаются все элементы с присвоением им значения **0**, если оценка в отсутствует.
- 3. Укажите Параметры оценки:
- Включить этот столбец в расчет оценки, проводимый Центром оценок, значение - Да;
- Показать этот столбец студентам-Да;
- Показать студентам статистику (среднее и медиану) для этого столбца в разделе "Мои оценки"-Нет.
- 4. Выполните Сохранить.
- 5. Проанализируйте полученные результаты.
- <span id="page-19-0"></span>6. Откройте начальную страницу курса.

#### Задание 20. Изменение внешней оценки. Решение.

1. Откройте Центр оценок.

2. Выберите столбец и в его меню выполните Установить как внешнюю оценку. Внешняя оценка, оценка, которая идёт в Отчётную карточку (табель) ученика в журнале может быть только одна.

#### КОНТРОЛЬНЫЕ ВОПРОСЫ И ЗАДАНИЯ

- 1. Опишите структуру Центра оценок.
- 2. Как обозначаются столбцы, скрытые от пользователя?
- 3. Чем отличаются команды скрыть и скрыть от пользователя?
- 4. Как обозначаются внешние столбцы?
- 5. Что такое внешняя оценка? Где её может просмотреть учащийся?
- 6. Как изменить количество записей просмотра страницы?
- 7. Перечислите команды работы со столбцами журнала.
- 8. Какие типы столбцов в журнале существуют?
- 9. Как зафиксировать столбцы журнала?
- 10. Что такое категория, для чего она используется?
- 11.Что такое период оценки, для чего он используется?
- 12. Как отфильтровать строки (столбцы)?
- $13.$ Что такое схема оненок?
- 14. Какие вычисляемые столбцы можно создать и для чего они используются?

<span id="page-20-0"></span>Занятие № 3.

# **ПРОВЕРКА РАБОТЫ СТУДЕНТОВ**

<span id="page-20-1"></span>*Цель*. Получение навыков проверки и оценки работы учащихся. *Ожидаемые результаты обучения*. Слушатели должны

#### **знать:**

- технологию оценки результатов выполнения контрольных мероприятий;
- технологию работы с оценками, полученными за контрольные мероприятия;

#### **уметь:**

- определять учащихся, не приступивших к выполнению заявленных задач;
- проверять контрольные работы и выставлять оценки;
- анализировать результаты работы учащегося;
- изменять оценки учащегося;
- предоставлять новую (дополнительную) попытку учащемуся;
- <span id="page-20-2"></span>удалять попытку учащегося.

#### **САМОСТОЯТЕЛЬНАЯ РАБОТА**

Все контрольные мероприятия условно делятся на две группы, автоматически оцениваемые (тесты – исследования) и требующие оценки учителя (контрольные работы – назначения).

**Задание 1.** Работа с результатами решения задач.

#### **Решение.**

**1.** Откройте список задач курса, Задачи.

**2.** Найдите столбец Не начато и, используя количество неактивных учащихся, обратитесь к протоколу первой задачи списка.

**3.** Проанализируйте результаты в разделе 2. Состояние задачи.

**4.** Определите, сколько учеников не приступили к еѐ выполнению (значение Не начато).

- **5.** Завершите работу, Ок.
- **6.** Проанализируйте работу над каждой из запланированных задач.

**7.** Откройте начальную страницу курса, завершив работу с задачами.

**Задание 2.** Выставляем оценки за контрольные мероприятия. **Решение.**

**1.** Откройте Центр оценок/ Весь центр оценок и проверьте, есть ли в журнале контрольные мероприятия, которые требуют оценки, они обозначены  $\bm{I}$ 

**2.** Для их проверки разверните пункт меню Центр оценок и выполните Нуждается в оценке.

**3.** Если список работ достаточно большой, то выполните фильтрацию записей – Фильтр, например, в поле Категория выберите Назначения| Перейти, для проверки только Контрольных работ.

- *Замечание*. Можно выполнить фильтрацию записей, соответствующих тестам (Тест или Исследование) или другим категориям мероприятий, например, Лабораторная работа.
- **4.** Для проверки и оценки:
- всех работ всех учащихся выполните Оценить все;
- всех работ конкретного учащегося выберите его имя в списке Попытка пользователя;
- всех работ определѐнного контрольного мероприятия выберите у соответствующего мероприятия в меню действия Оценить всех пользователей.

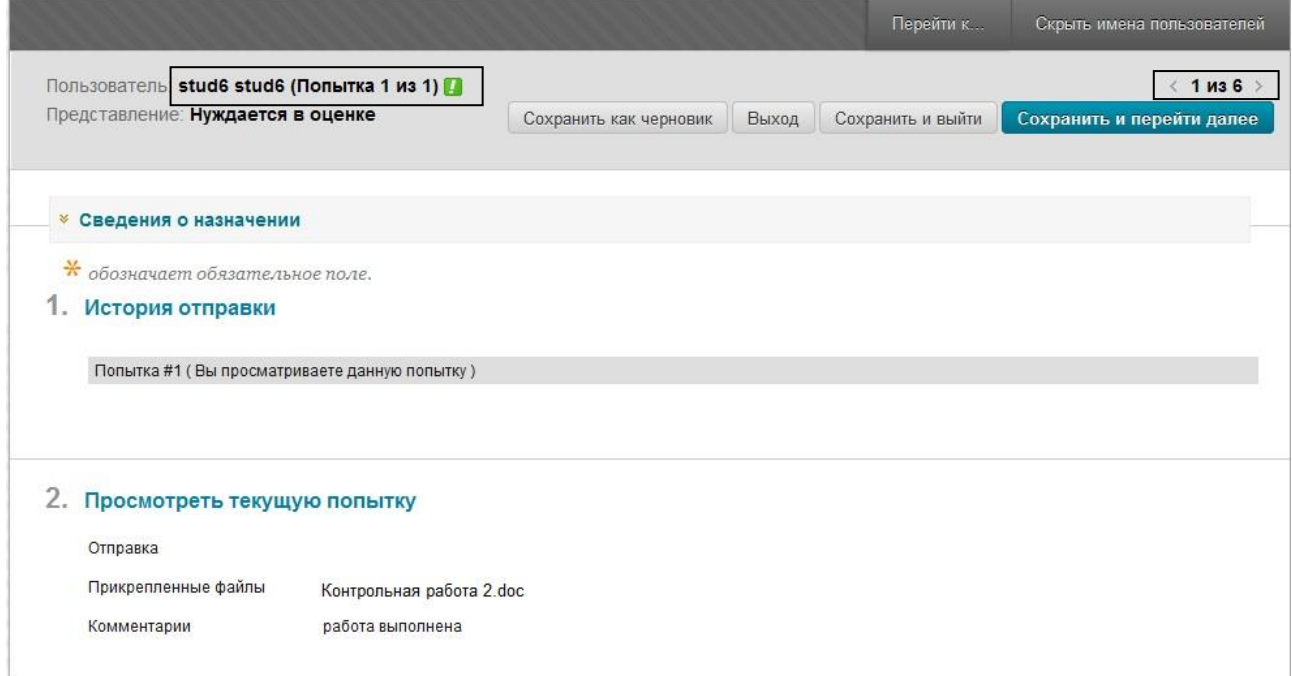

#### Рис. 2. Карта оценки контрольной работы

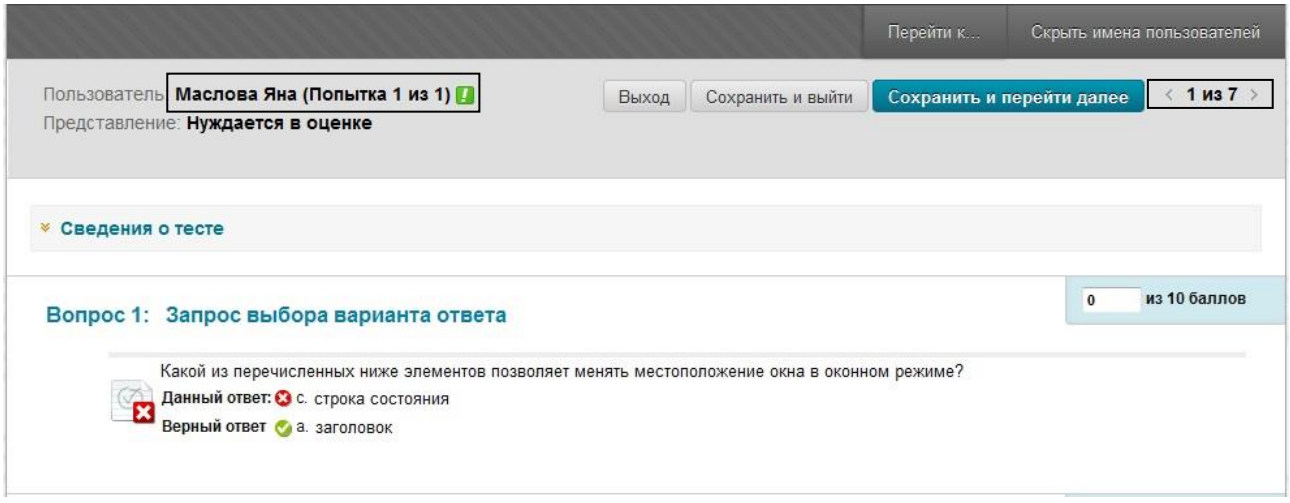

#### Рис. 3. Карта оценки теста

Внимательно проанализируйте общее количество контрольных работ, переданных на проверку, например, <1 из 6> или <1 из 7>, а также имя

пользователя, материалы которого оцениваются. Для перехода к другому контрольному мероприятию или к результатам работы другого ученика используйте Перейти к…

Оценивая результаты контрольной работы, можно получить следующие сведения:

- Сведения о назначении просмотреть описание проверяемой работы;
- Просмотреть текущую попытку проанализировать файл-работу ученика;
- Оценить текущую попытку, написать отзыв для пользователя;
- Заметки об оценке заметки инструктора.

Для завершения проверки и оценки работы предлагаются следующие инструменты:

- Сохранить как черновик сохранить любой добавленный отзыв или заметки по оценке и оставить контрольное мероприятие в списке ожидаемых проверки;
- Выход выйти, не сохраняя результаты проверки;
- Сохранить и выйти сохранить текущую попытку и вернуться в полный Центр оценок;
- Сохранить и перейти далее сохранить текущую попытку и перейти к проверке следующей контрольной работы.

Оценивая результаты тестирования, можно получить следующие сведения:

- Сведения о тесте проанализировать ответы на каждый вопрос и определить ошибки, которые допустил ученик;
- Отзыв и заметки для попытки заметки инструктора.

Для завершения проверки предлагаются следующие инструменты:

- Выход выйти, сохранив результаты проверки;
- Сохранить сохранить любой добавленный отзыв или заметки по оценке и перейти к проверке ответов следующее ученика.

**Задание 3.** Работа с результатами выполнения контрольного мероприятия.

#### **Решение.**

**1.** Откройте весь Центр оценок.

**2.** Если необходимо изменить оценку контрольного мероприятия, то укажите на саму оценку и введите новую.

**3.** Рекомендуется работать не только с оценкой контрольного мероприятия, но и с самой работой. Чтобы проанализировать попытку учащегося следует в меню действия оценки выбрать, например, Попытка 25.04.11 3.00.

Замечание. Страница просмотра попытки учашегося аналогична представленной выше. Все инструменты управления её были описаны в Задании 2.

4. Проанализируйте работу учащегося, внесите необходимые изменения и завершите работу, выбрав, например, Сохранить и выйти.

Замечание. Для контрольной работы представлена возможность еще раз прочитать материалы, отправленные учеником,  $\mathbf{M}$ дать новые Работая комментарии. результатами тестирования,  $\mathbf{c}$ можно проанализировать ответы на каждый вопрос и определить ошибки, которые чаще всего допускают учащиеся.

Задание 4. Работа с попытками выполнения контрольного мероприятия. Решение.

| Замечание. Ряд тестовых заданий также не оцениваются автоматически, а требуют личной оценки преподавателя.

1. Для того чтобы проверить все попытки учащегося, в меню действия оценки • следует выбрать Представить детали оценки.

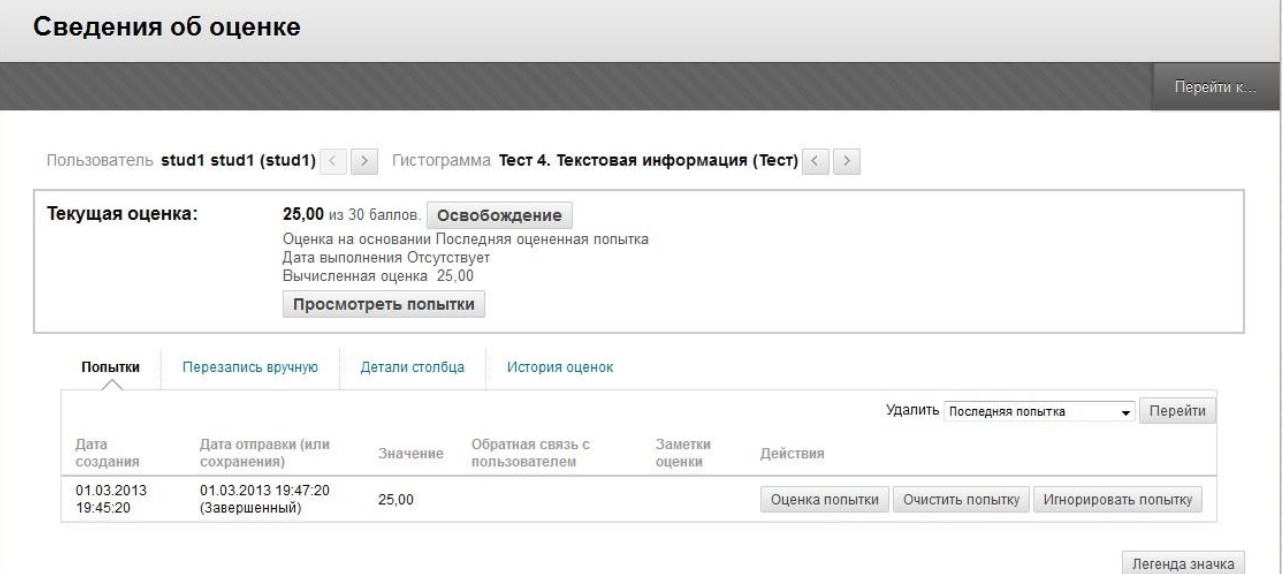

Рис. 4. Карта попыток ученика

На новой странице диалога будет представлена возможность, например:

- История оценок просмотреть попытки;
- Просмотреть попытки результаты каждого выполнения работы;
- Перезапись вручную изменить оценку;
- Удалить попытки - данная команда удаляет результаты работы учащегося и предоставляя ему возможность повторно выполнить задание.

2. Далее перейдите к работе следующего учащегося или к следующему контрольному мероприятию.  $\left|\left|\right|\right|$ 

3. Для завершения работы с оценками выполните Возврат в центр оценок.

#### **Задание 5.** Удаление оценки учащегося. **Решение.**

**1.** Для того чтобы удалить попытку учащегося, в еѐ меню действия следует выбрать Представить детали оценки.

**2.** В поле Удалить выберите Последняя попытка и выполните Перейти. Оценка удалена и ученик получает возможность повторно выполнить работу.

<span id="page-24-0"></span>**3.** Вернитесь в Центр оценок и откройте начальную страницу курса.

#### **КОНТРОЛЬНЫЕ ВОПРОСЫ И ЗАДАНИЯ**

**1.** Как определить учащихся, не приступивших к выполнению заявленных задач?

**2.** Как определить список работ, представленных на проверку и ожидающих оценки?

**3.** Как проверить и оценить результаты выполнения контрольного мероприятия?

**4.** Как изменить оценку учащегося?

**5.** Как удалить попытку учащегося?

**6.** Как предоставить учащемуся новую(дополнительную) попытку?

<span id="page-25-1"></span><span id="page-25-0"></span>Занятие № 4.

# **ОТЧЁТ О ПРОДЕЛАННОЙ РАБОТЕ**

*Цель*. Получить навыки анализа результатов обучения. *Ожидаемые результаты обучения*. Слушатели должны **знать:**

- содержание статистической информации о работе студента;
- статистику выполнения контрольного мероприятия;

#### **уметь:**

- просматривать историю оценок;
- собирать статистику работы студента(ов);
- копировать журнал на локальную машину;
- печатать журнал;
- печатать отчѐты о работе.

<span id="page-25-2"></span>Данные мониторинга работы учащихся можно просматривать как для отдельного ученика, так и для всей группы.

### **САМОСТОЯТЕЛЬНАЯ РАБОТА**

**Задание 1.** Анализ результатов работы учащегося. **Решение.**

**1.** Откройте весь Центр оценок.

**2.** Выберите фамилию ученика и в меню действия выберите Представить статистику пользователя.

**3.** Проанализируйте результаты работы учащегося.

**4.** Перейдите к статистике работы другого пользователя или завершите работу, Ок.

**Задание 2.** Анализ результатов выполнения контрольного мероприятия. **Решение.**

**1.** Выберите контрольное мероприятие и в меню действия столбца укажите Статистика столбца.

 *Замечание.* Для результатов тестирования можно проанализировать статистику попыток, Статистики попыток.

**2.** Проанализируйте результаты работы учащихся. Сколько работ оценено, сколько выполняется.

**3.** Перейдите к анализу статистики другого контрольного мероприятия или завершите просмотр статистики, Ок.

**Задание 3.** Работа с историей оценок.

#### **Решение.**

**1.** Просмотрите все попытки учащихся при выполнении контрольных мероприятий с помощью команды центра оценок Отчѐты | Просмотреть историю оценок.

**2.** Отсортируйте результаты по названию контрольного мероприятия, для этого щелкните по названию Столбец. Проанализируйте количество попыток каждого учащегося.

**3.** Выполните фильтрацию записей и просмотрите результаты за последний месяц.

**4.** Завершите работу, Ок.

**Задание 4.** Копирование журнала на локальную машину. **Решение.**

**1.** Выполните в центре оценок Работать автономно| Загрузить.

**2.** Укажите необходимые данные, для этого в разделе Данные выберите Весь центр оценок или Выбранный оценочный период, например, 2 полугодие.

**3.** Введите Параметры формируемого локального журнала, Вкладка.

**4.** Определите ограничения на печать данных, Включите скрытую информацию – Нет.

**5.** Выполните Сохранить и завершите работу, для этого:

- нажмите ЗАГРУЗИТЬ;
- выполните Сохранить файл.

**6.** Откройте созданный файл формата XLS, проанализируйте результаты, если необходимо отредактируйте и отформатируйте журнал.

**Задание 5.** Формирование и печать отчѐта о работе учащихся. **Решение.**

**1.** Откройте весь Центр оценок и выполните Отчѐты | Создать отчѐт.

**2.** Укажите Сведения для верхнего колонтитула, например,

- Название отчѐта;
- Сведения о курсе, название;
- Имена пользователей по роли Тьотор.

**3.** Выберите учащихся из списка, для этого в разделе Пользователи укажите Выбранные пользователи и выделите фамилии учеников класса.

**4.** Укажите сведения об учащемся, Сведения о пользователе, например,

- $MMS;$
- Фамилия;
- Последний доступ.

**5.** В разделе Столбцы выберите, какие столбцы должны быть включены в отчет, например, Все столбцы в оценочном периоде: 2 полугодие.

**6.** Укажите дополнительные Сведения о столбце, Статистика: Медиана и среднее.

**7.** Заполните Сведения для нижнего колонтитула:

- Место для подписи;
- Дата.

8. Выполните Предварительный просмотр и завершите работу, Сохранить.

9. Проанализируйте результаты, представленные в окне Печать браузера. В лальнейшем их можно:

- $\blacksquare$  сохранить в формате МНТ;
- скопировать в MS Excel и скомпоновать отчёт;
- распечатать.

Задание 6. Формирование и печать отчётов. Решение.

1. Определите, какие отчёты о проделанной работе можно подготовить, для этого выполните Оценивание | Отчёты по курсу.

2. Для получения отчёта выполните Оценивание | Отчёты по курсу. Система позволяет создать 4 вида отчётов:

- $\blacksquare$ Действия всех пользователей в областях содержимого;
- Действия пользователей в группах;
- Действия пользователей в форумах;
- Общий итог действий пользователей.

Результаты формирования отчётов могут быть переданы в MS Excel, MS Word представлены в форматах HTML или PDF на усмотрение пользователя.

3. Подготовка любого отчета происходит по одному и тому же сценарию. В меню действия отчёта выполните Запустить:

- $\blacksquare$ в разделе Спецификация отчётов укажите формат: Excel;
- выберите даты начала (например, 15.01.12) и окончания учебного процесса (дату создания отчёта);
- выберите только Ваших учащихся (для выделения используйте клавиши  $\langle$ Shift> <sub>H</sub>  $\langle$ CTRL>);
- нажмите Сохранить, дождитесь результатов и сохраните их.

Задание 7. Печать отчёта.

### Решение.

1. Откройте весь центр оценок и выполните сортировку данных по фамилии, щёлкнув по названию столбца.

2. Используя Панель управления, найдите и выполните Оценивание | Панель успеваемости.

- 3. Выполните предварительный просмотр перед печатью
- <span id="page-27-0"></span>4. Скопируйте данные из столбца Последнее посещение курса.

# КОНТРОЛЬНЫЕ ВОПРОСЫ И ЗАДАНИЯ

- 1. Как подготовить журнал для печати?
- 2. Как скопировать журнал на локальную машину?
- 3. Как подготовить отчёты для печати?
- 4. Какую статистику о работе учащегося можно собрать?
- 5. Что такое история оценок?

# <span id="page-28-0"></span>Приложения

# **Приложение 1.**

# <span id="page-28-1"></span>Окно курса и меню управления

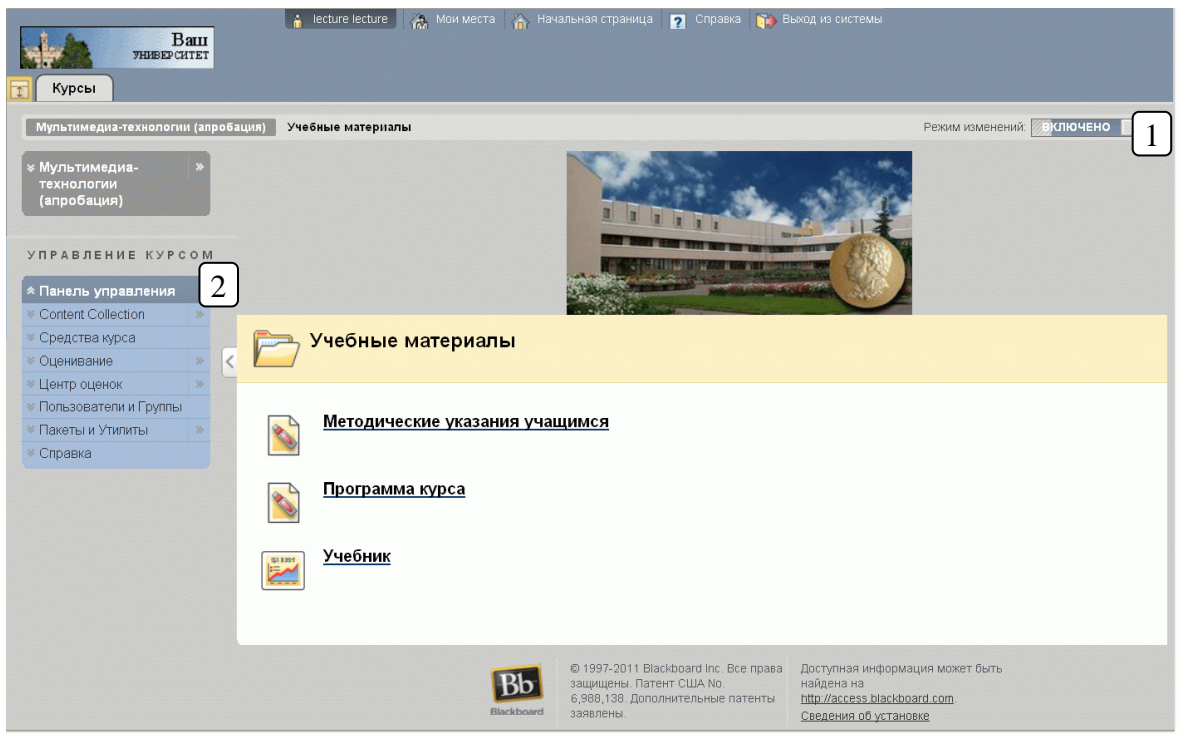

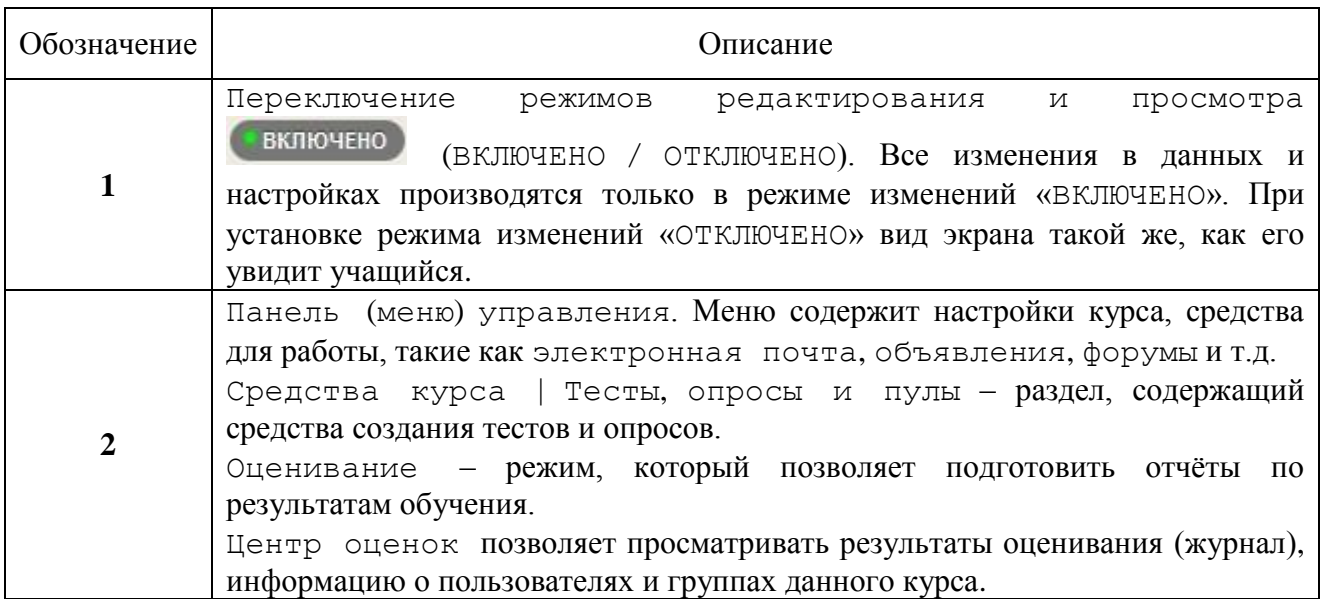

Названия средств управления

Средство – ссылка на инструмент деятельности, например, календарь, почту, форум и т.д.

Учебный модуль (страница содержания) – оглавление (содержание или иерархия гиперссылок) учебных материалов

Пулы – наборы вопросов, которые могут быть добавлены в любой тест или опрос. Они удобны для хранения вопросов и повторного использования их в нескольких тестах или опросах.

# **Приложение 2.**

<span id="page-30-0"></span>Управление окном редактора

 $\begin{tabular}{ll} $\displaystyle \mathop{\boxtimes} & $i$ & $\displaystyle \mathop{\boxtimes} & $\displaystyle z$ & $\displaystyle \mathop{\boxtimes} & $\displaystyle \mathop{\boxtimes} & $ \end{tabular}$ 

- 1. Предварительный просмотр
- 2. Справка
- 3. Во весь экран
- 4. Больше / Меньше

### Панели инструментов (Меньше)

### Панели инструментов (Больше)

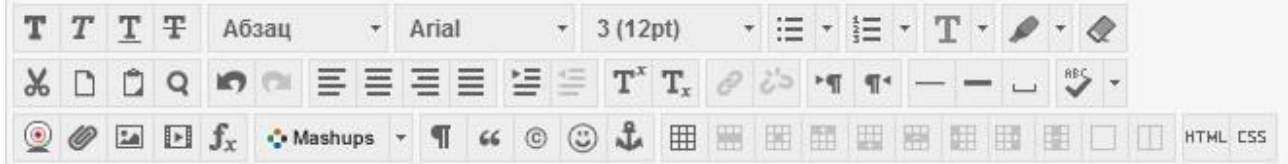

#### Панель Первая строка

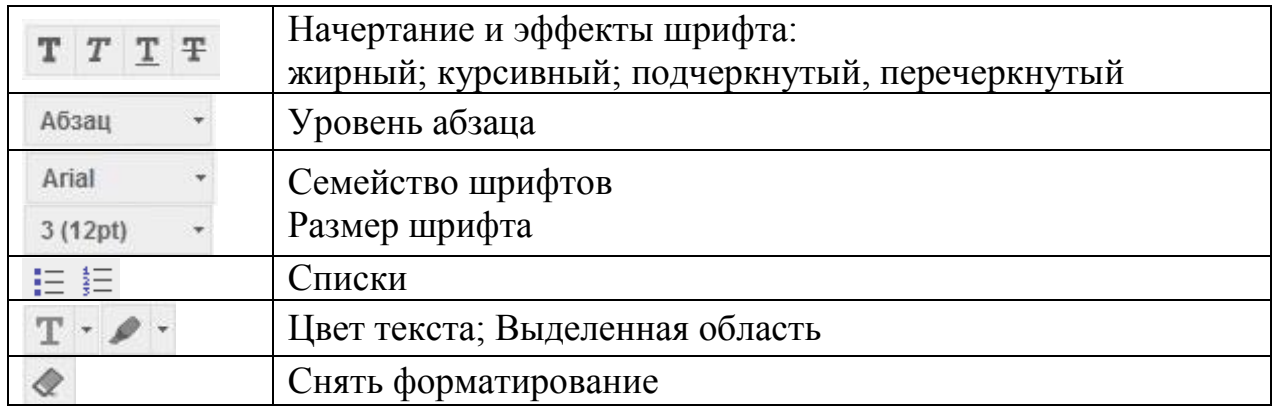

#### Панель Вторая строка

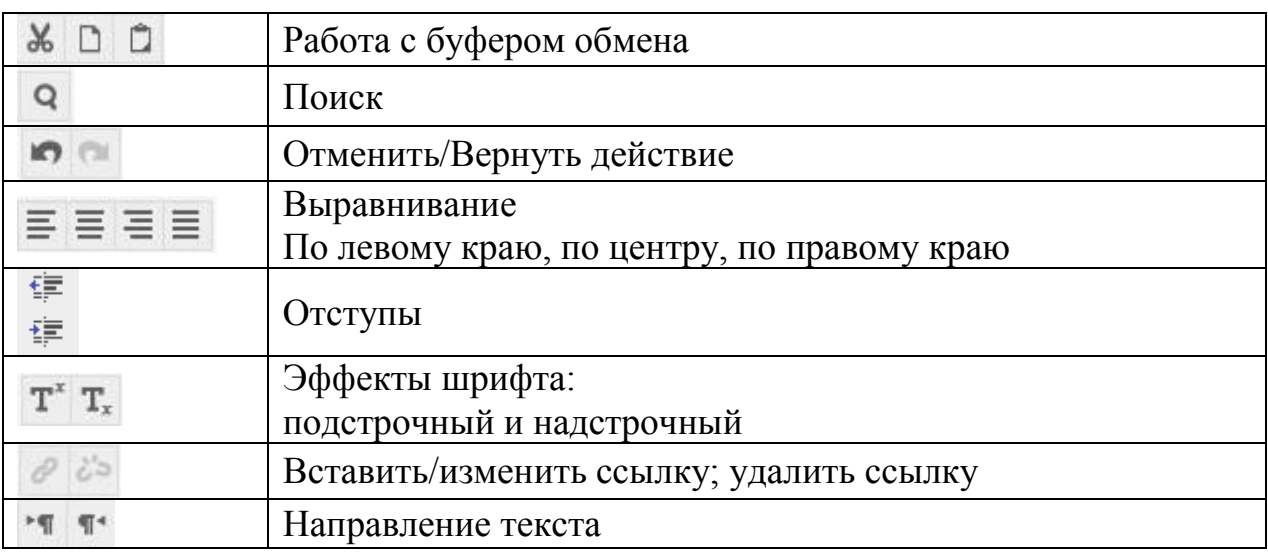

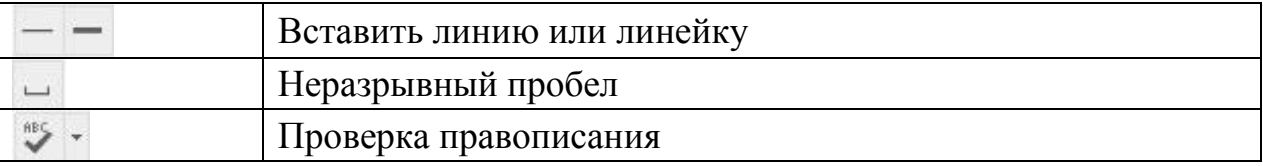

Панель третья строка

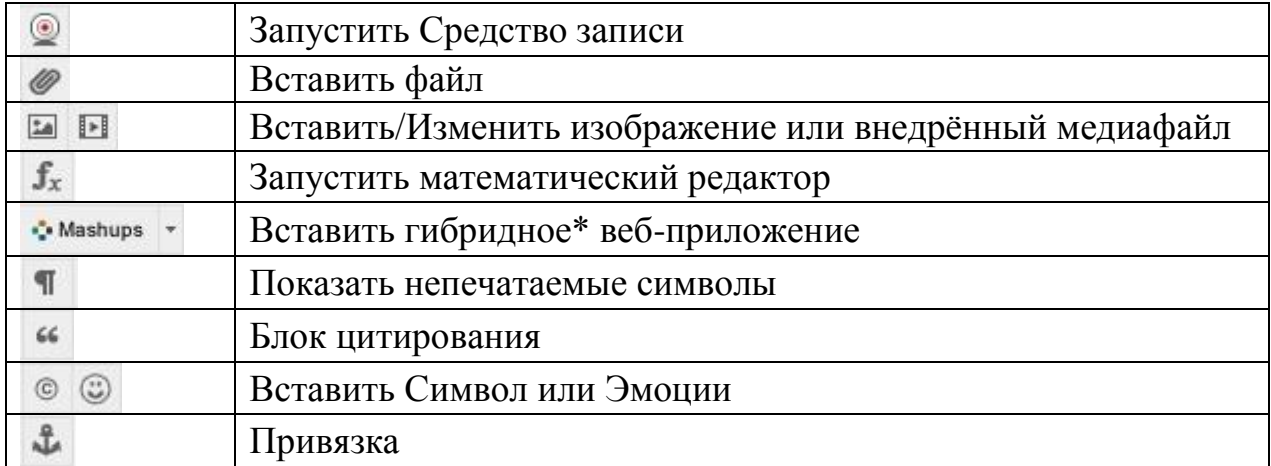

 $\ast$ Мэшап - это веб-приложение, объединяющее данные из нескольких источников в один интегрированный инструмент.

Панель третья строка. Таблицы

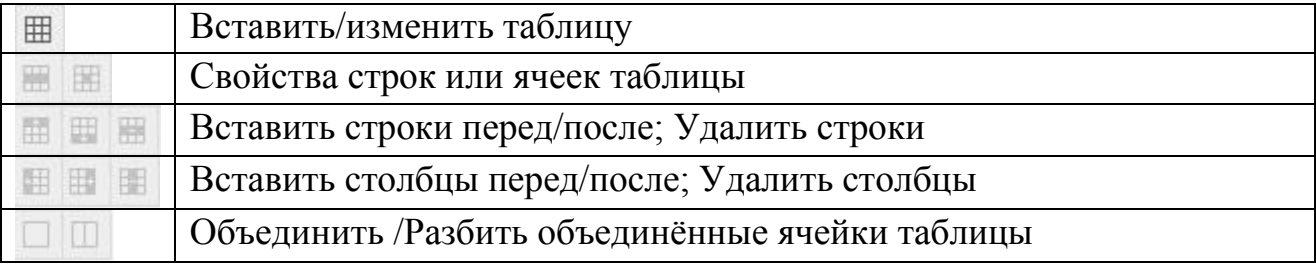

# Инструменты

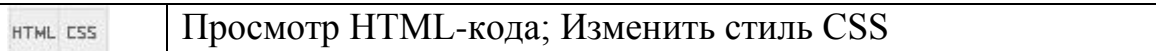

#### **Приложение 3 .**

#### <span id="page-32-0"></span>Структура курса

▼ Выберите ссылку курса: Мультимедиа-технологии (апробация)

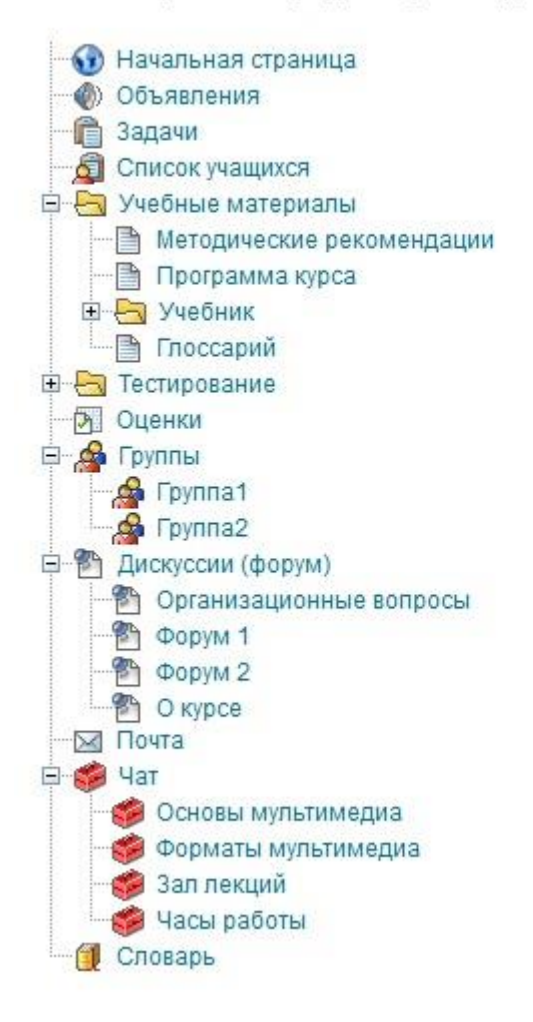

# Приложение 4.

Центр Оценок

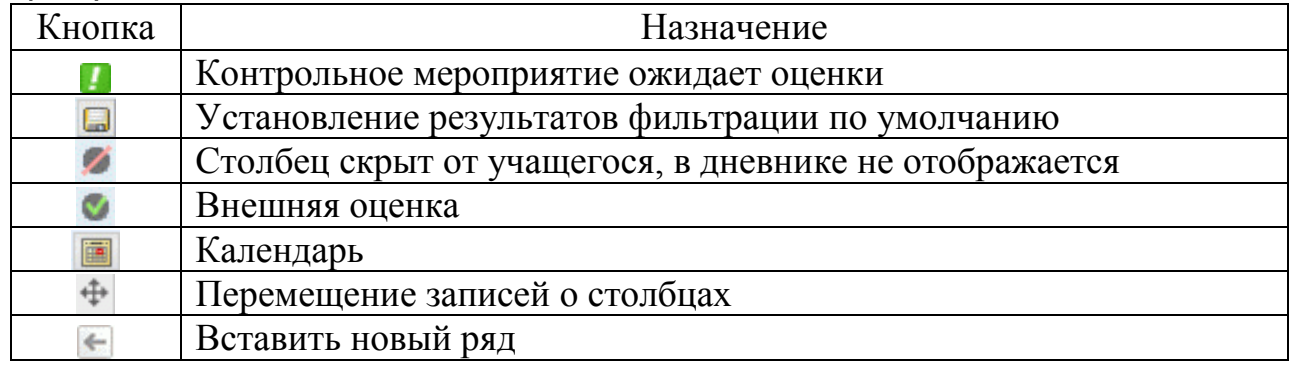

Легенда значка журнала

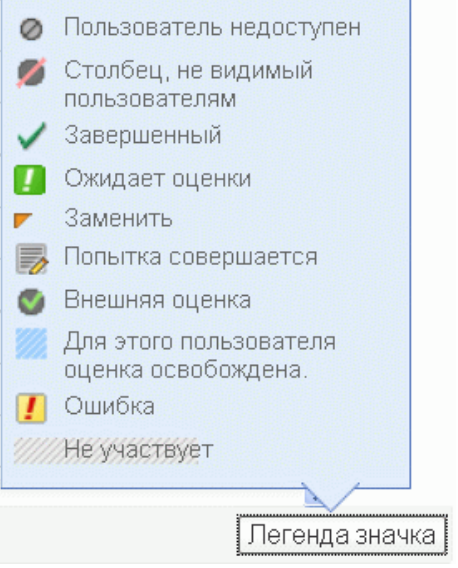